# **UVAFinance**

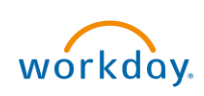

## Change My Work Space and "Deliver-To" Location **Quick Reference Guide**

## Change My Work Space Overview

This Quick Reference Guide (QRG) is designed to walk an employee through changing their work space so that the "Deliver-To" location on your profile will properly automatically populate on transactions such as requisitions.

#### Procedure: Change My Work Space

On the Workday Home screen:

- 1. Type Change My Work Space in the search field.
- 2. Select Change My Work Space from the Search Results.

On the Change My Work Space screen:

- 3. Complete the following required fields:
	- **Effective Date will auto-populate to today's date. Edit as needed.**
	- Work Space select your updated work space.

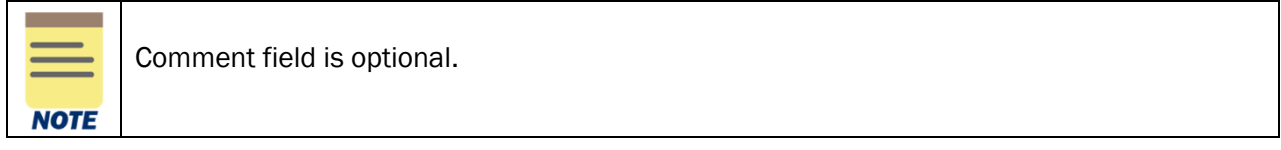

You have successfully completed this task.

### Procedure: Edit "Deliver-To" Location on a Requisition

The "Deliver-To" field on a requisition will auto-populate based on your position/job location. You may receive an error if you use an outdated "Deliver-To" location if it is auto-populated. The error will appear as follows:

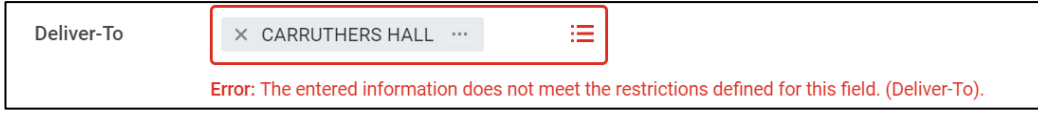

Use one of the following two methods to remedy this error, or to simply edit the "Deliver-To" location on a Requisition.

Method 1:

1. Click the Delivery-To field to show the dropdown options.

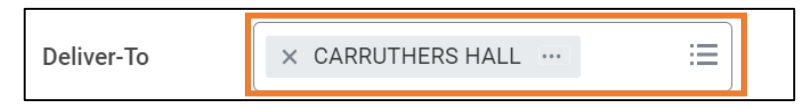

2. Select Delivery-To by Ship-To Locations and click the appropriate building.

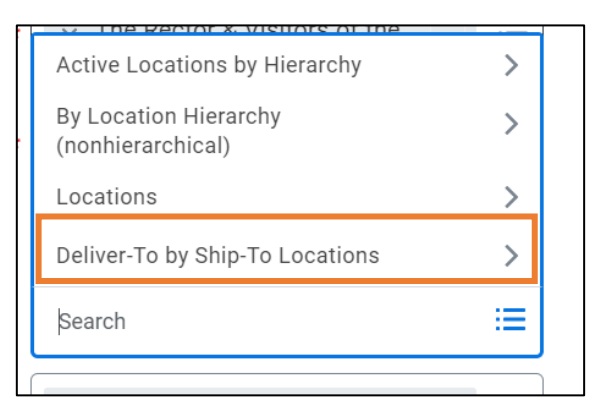

3. Select either a floor level or a specific room located on a floor.

Method 2:

1. If you know the Location Identifier code for the floor or room to deliver to, type the code in the Delivery-To field.

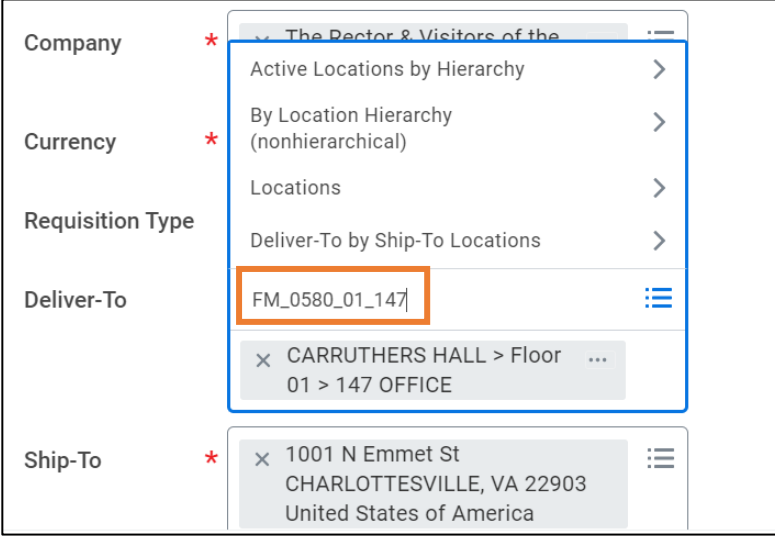

You have successfully updated the "Deliver-To" location.